#### 1. 設定ボタンを押します

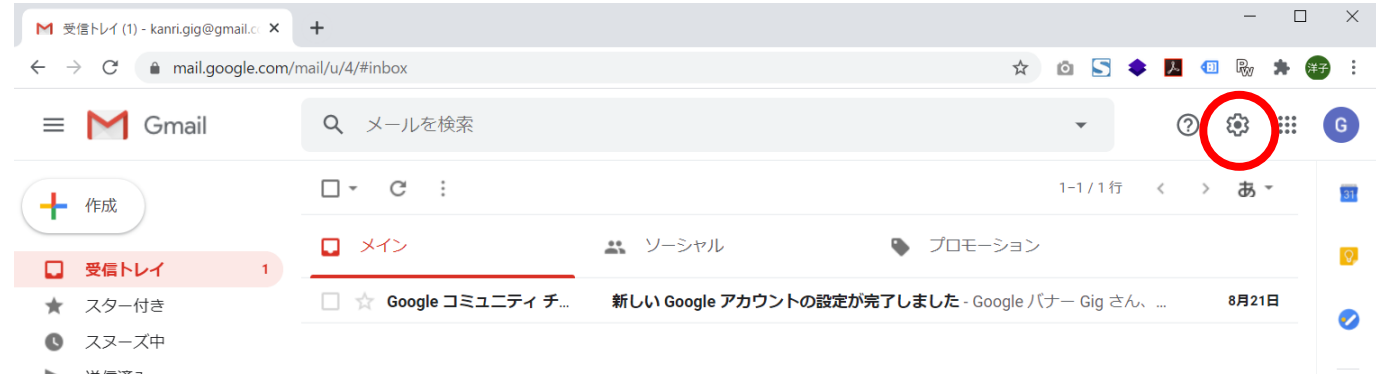

#### 2. すべての設定を表示を押します

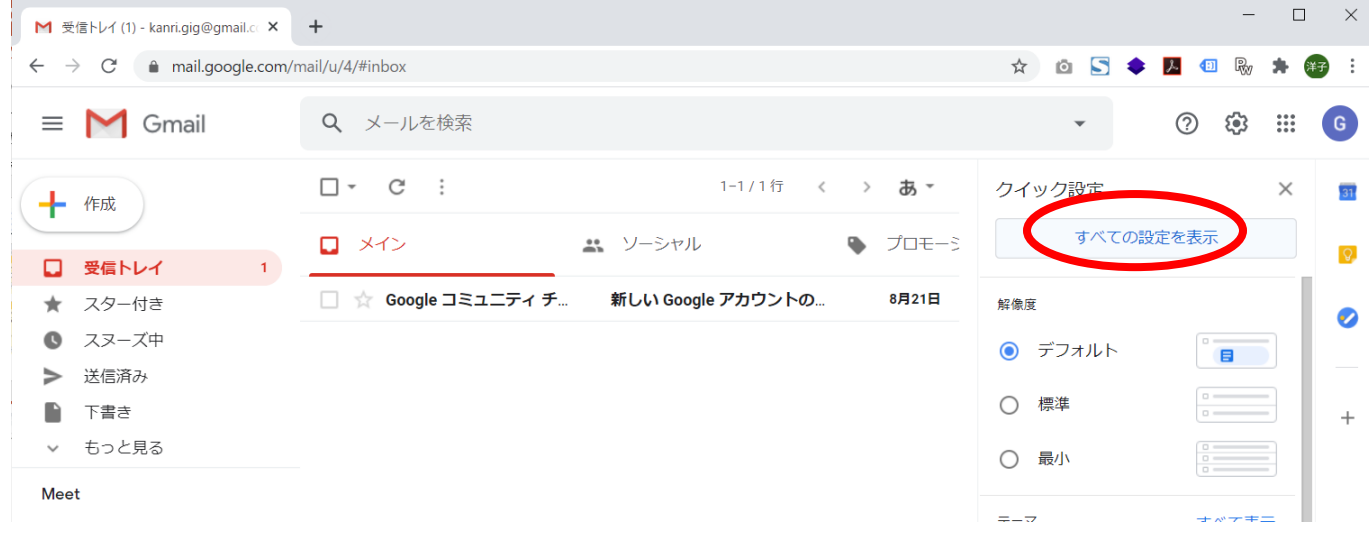

## 3.アカウントとインポートを押します

![](_page_0_Figure_6.jpeg)

## 4.メールアカウントを追加するを押します

![](_page_1_Picture_8.jpeg)

![](_page_1_Picture_9.jpeg)

# メール アカウントの追加

sample@example.com 宛てのメールを Gmail の受信トレイに読み込むか、Gmailify を使用し てアカウントをリンクすることができます。Gmailify を使用すると、両方のメールアドレ スを維持したまま、Gmail の受信トレイで両方のメールを管理できるようになります。 Gmailify の詳細

 $\bigcirc$ - Gmailify でアカウントをリンクする

このプロバイダは Gmailify では使用できません。

他のアカウントからメールを読み込む (POP3)  $\bullet$ 

![](_page_2_Figure_5.jpeg)

![](_page_2_Figure_6.jpeg)

![](_page_3_Figure_0.jpeg)

## 自分のメールアドレスを追加

確認手順に従ってメール アドレスを追加します

ご使用の他のサーバーを検出し、認証情報を確認しました。作業はもう少しで完了しま す。

確認コードを記載したメールを sample@example.com に送信しました。[メールを再送信] メール アドレスを追加するには、次のいずれかの操作を行います。

![](_page_4_Figure_4.jpeg)

Gmailの受信トレイを再読み込みします ※メールが送られてくるまでに少しお時間がかかる場合があります。

Gmailチームから「Gmailからのご確認」という件名のメールが届きます。 こちらのメールに記載されているリンクをクリックして「確認」を押してください。